# **EB GUIDE tutorial**

Adding a dynamic state machine Version 6.11.0.210526170413 Copyright © 2021 Elektrobit Automotive GmbH

Legal notice

Confidential and proprietary information

ALL RIGHTS RESERVED. No part of this publication may be copied in any form, by photocopy, microfilm, retrieval system, or by any other means now known or hereafter invented without the prior written permission of Elektrobit Automotive GmbH.

All brand names, trademarks and registered trademarks are property of their rightful owners and are used only for description.

This document contains links to websites owned and operated by third parties. Elektrobit has no control of the content of any third party website and therefore takes no warranty nor liability for damage or loss caused in connection with the use or reliance on any information, material, products or services contained or accessed through any such linked website.

# **1. Tutorial: Adding a dynamic state machine**

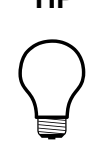

# **TIP Default window layout**

All instructions and screenshots use the default window layout. If you want to follow the instructions, we recommend to set the EB GUIDE Studio or EB GUIDE Monitor window to default layout by selecting **Layout** > **Reset to default layout**.

Dynamic state machines allow pop-ups during run-time. You use dynamic state machines for example to display error messages that overlay the regular display.

The following instructions guide you through the process of creating a dynamic state machine. The instructions show you how to model a dynamic state machine for volume control. For best results, work through the following steps in the order presented.

Approximate duration: 20 minutes.

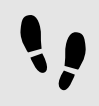

Adding events and datapool items

The following instructions guide you through the process of adding events and datapool items. These events are used to change the volume afterwards. The purpose of the datapool item is to change the position of a graphical element in a later section.

Step 1

Go to the **Events** component and click  $\overline{+}$ .

An event is added to the table.

Step 2 Rename the event to Volume up.

Step 3 Add an event, and rename it to Volume down.

Step 4 Add an event, and rename it to Close volume control.

Step 5 Go to the **Datapool** component and click  $\pm$ .

A menu expands.

Step 6 In the menu, click **Integer**.

A datapool item of type Integer is added.

Step 7

Rename the datapool item to Volume indicator.

You added three events and a datapool item.

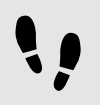

Adding a dynamic state machine and modeling the behavior

The following instructions guide you through the process of adding a dynamic state machine. The haptic dynamic state machine that you model is used to control the volume.

Prerequisite:

■ You completed the previous instruction.

#### Step 1

In the **Navigation** component, go to **Dynamic state machines** and click  $\pm$ .

A menu expands.

Step 2 In the menu, click **Haptic dynamic state machine**.

A Haptic dynamic state machine is added and displayed in the content area.

Step 3

Rename the dynamic state machine to Volume control.

Step 4

Drag an Initial state from the **Toolbox** into the dynamic state machine.

Step 5

Drag a View state from the **Toolbox** into the dynamic state machine.

Along with the View state, a View is added to the EB GUIDE model.

#### Step 6

In the **Navigation** component, click the View state.

Step 7

Press the F2 key, and rename the View state to **Volume**.

Step 8

Add a transition from the Initial state to the Volume View state.

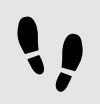

Modeling a slider

The following instructions guide you through the process of modeling a horizontal slider indicator. The slider indicator shows the volume during run-time.

The slider indicator consists of two rectangles. One rectangle represents the background of the slider. The second rectangle indicates the volume.

# Prerequisite:

■ You completed the previous instruction.

# Step 1

In the **Navigation** component, expand the Volume view state. Double-click the View.

The content area displays the View.

# Step 2

Drag a Rectangle from the **Toolbox** into the View.

# Step 3

In the **Navigation** component, click the Rectangle, and press the **F2** key.

# Step 4

Rename the Rectangle to Slider background.

# Step 5

To change the appearance of Slider background, click the Rectangle, and go to the **Properties** component.

## Step 5.1 Enter 500 in the width text box.

Step 5.2 Enter  $125$  in the x text box.

### Step 5.3 Enter 300 in the  $y$  text box.

# Step 6

Drag a Rectangle from the **Toolbox** into Slider background in the **Navigation** component.

The Rectangle is added as a child widget to Slider background.

### Step 7

In the **Navigation** component, click the Rectangle, and press the **F2** key.

# Step 8

Rename the Rectangle to Indicator.

# Step 9

To change the appearance of Indicator, click the Rectangle, and go to the **Properties** component.

# Step 9.1

Enter 40 in the width text box.

# Step 9.2

Enter 80 in the height text box.

# Step 9.3

Next to the  $x$  property, click the **button**.

A menu expands.

Step 9.4

In the menu, click **Add link to datapool item**.

A dialog opens.

Step 9.5 From the list, select the Volume indicator datapool item.

Step 9.6 Click **Accept**.

The dialog closes. The **button is displayed next to the x property. The values of x and Volume indi**cator are now linked.

Step 9.7 Enter  $10$  in the  $y$  text box.

Step 9.8 Select black for the fillColor property.

You added two rectangles to the View. You changed the appearance of the rectangles.

# Step 10

In the **Datapool** component, click the Volume indicator datapool item.

# Step 11

In the Value text box enter 10.

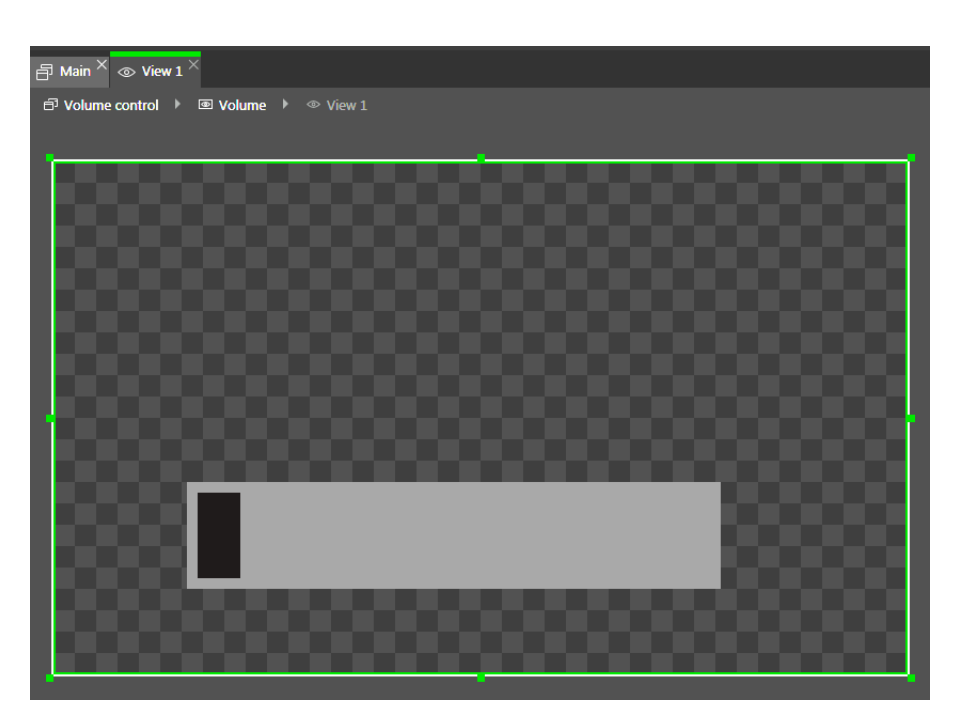

Figure 1. Appearance of View 1 with two rectangles

In the content area, the Indicator rectangle changes the position.

The Volume indicator datapool item controls the  $x$  position of the Indicator Rectangle.

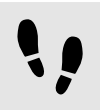

Adding states to the **Main** state machine

In the following instructions, you add an Initial state and a View state to the **Main** state machine. You use the View state to run the dynamic state machine in parallel to other state machines.

Prerequisite:

■ You completed the previous instruction.

#### Step 1

In the **Navigation** component, double-click **Main**.

The **Main** state machine is displayed in the content area.

Step 2

Drag an Initial state from the **Toolbox** into the state machine.

Step 3

Drag a View state from the **Toolbox** into the state machine.

Along with the View state, a View is added to the EB GUIDE model.

Step 4 Rename the View state to Home.

Step 5 In the content area, click the Initial state.

Step 6

Add a transition from the Initial state to the Home View state.

Step 7

In the **Navigation** component, click **Main**.

Step 8

In the **Properties** component, select the Dynamic state machine list check box.

With these steps done, you can use EB GUIDE Script functions that are related to dynamic state machines.

You added an initial state and a view state to the **Main** state machine. The haptic dynamic state machine runs in parallel to the **Main** state machine.

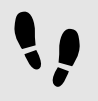

Adding internal transitions to the **Main** state machine

In the following instruction, you add internal transitions. You use the internal transitions to start (push) and stop (pop) the dynamic state machine during run-time.

# Prerequisite:

■ You completed the previous instruction.

# Step 1

In the **Navigation** component, click the **Main** state machine.

# Step 2

In the **Properties** component, go to **Internal transitions**, and click  $+$ .

An internal transition is added to the state machine. The internal transition is visible in the **Navigation** component.

# Step 3

Add two more internal transitions.

# Step 4

In the **Navigation** component, click the first internal transition.

Step 4.1

Go to the **Properties** component.

Step 4.2

In the **Trigger** combo box, search for the Volume up event and double-click it.

Step 4.3

Next to the **Action** property, click  $+$ .

Step 4.4 Enter the following EB GUIDE Script:

```
function()
   {
   dp:"Volume indicator" = dp:"Volume indicator" + 20
   f:pushDynamicStateMachine(popup_stack:Main, sm:"Volume control", 0)
}
```
# Step 4.5 Click **Accept**.

The action is added to the transition. In the **Navigation** component, the internal transition is renamed to Volume up.

# Step 5

In the **Navigation** component, click the second internal transition.

# Step 5.1

Go to the **Properties** component.

# Step 5.2

In the **Trigger** combo box, search for the Volume down event and double-click it.

### Step 5.3

Next to the **Action** property, click  $\pm$ .

#### Step 5.4 Enter the following EB GUIDE Script:

```
function()
    {
    dp:"Volume indicator" = dp:"Volume indicator" - 20
    f:pushDynamicStateMachine(popup_stack:Main, sm:"Volume control", 0)
    }
```
Step 5.5 Click **Accept**.

The action is added to the transition. In the **Navigation** component, the internal transition is renamed to Volume down.

# Step 6

In the **Navigation** component, click the third internal transition.

### Step 6.1

Go to the **Properties** component.

### Step 6.2

In the **Trigger** combo box, search for the Close volume control event and double-click it.

# Step 6.3

Next to the **Action** property, click  $\pm$ .

### Step 6.4

Enter the following EB GUIDE Script:

# function()

```
 {
f:popDynamicStateMachine(popup_stack:Main,sm:"Volume control")
}
```
## Step 6.5 Click **Accept**.

The action is added to the transition. In the **Navigation** component, the internal transition is renamed to Close volume control.

You added three internal transitions which start and stop the dynamic state machine. Furthermore, the internal transitions Volume up and Volume down change the position of the Indicator rectangle.

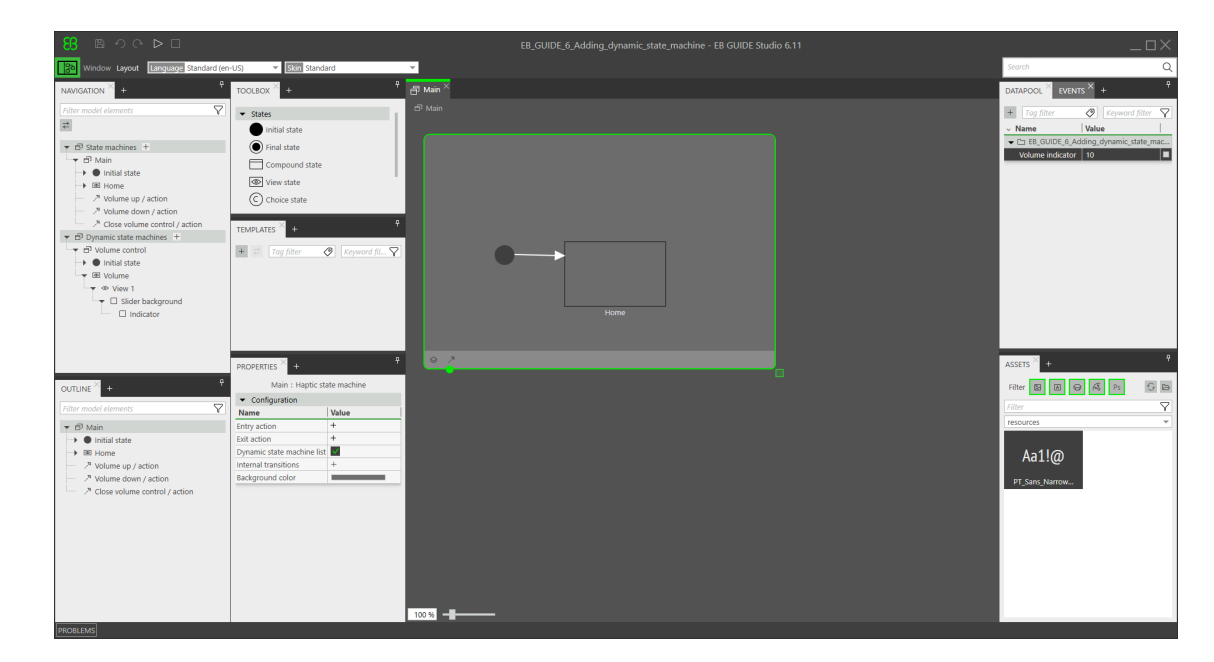

Figure 2. EB GUIDE model with all model elements

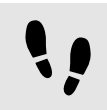

Starting the simulation and testing the EB GUIDE model

Prerequisite:

■ You completed the previous instruction.

To start the simulation, click  $\triangleright$  in the command area.

The simulation and EB GUIDE Monitor start. The EB GUIDE model displays the Home View state. Step 1

In EB GUIDE Monitor in the **Events** component, click  $+$ .

A dialog opens.

### Step 2

Select all of the events and click **Accept**.

### Step 3

Next to the Volume up event, click  $\beta$  to fire the event.

The dynamic state machine is started and shows the slider indicator. The dynamic state machine overlays the Home View state.

When you fire the events Volume up or Volume down the black Indicator rectangle moves. If you fire the event Close volume control, the slider disappears from the View.

If you add additional states to the **Main** state machine, the Volume control dynamic state machine will overlay the other states as well.